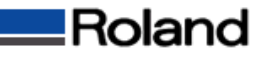

## Windowsドライバ初期値の変更方法

①[スタートメニュー]から[コントロールパネル]を開いて[プリンタとその他のハードウェア]を開きます。 ②[プリンタとFAX]アイコンをクリックして[プリンタとFAX]を開きます。

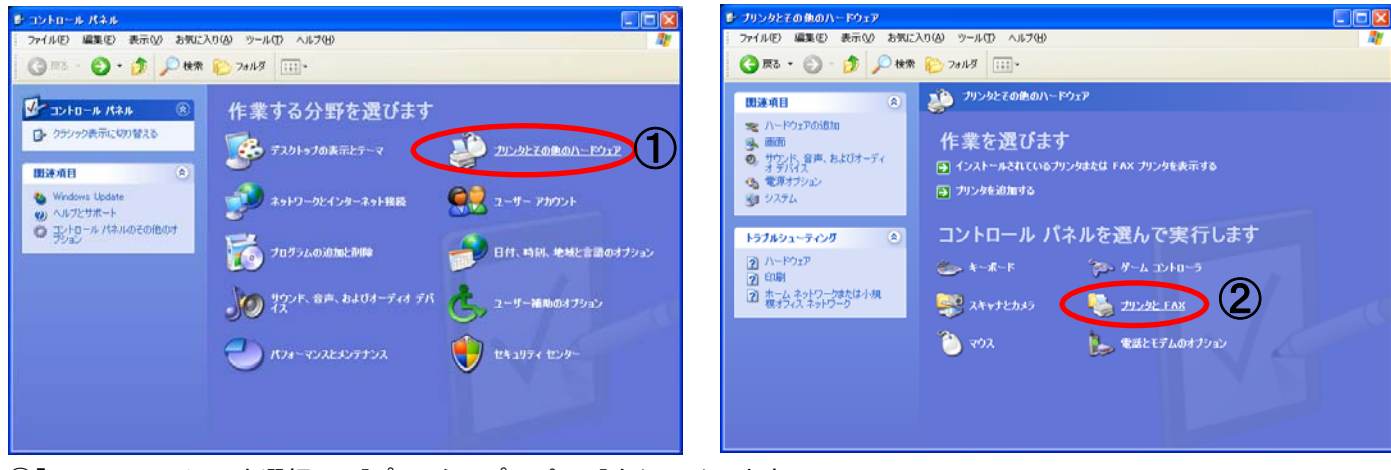

③「SV-8」のアイコンを選択して[プリンタのプロパティ]をクリックします。 ④[Roland SV-8のプロパティ]の[印刷設定]をクリックします。

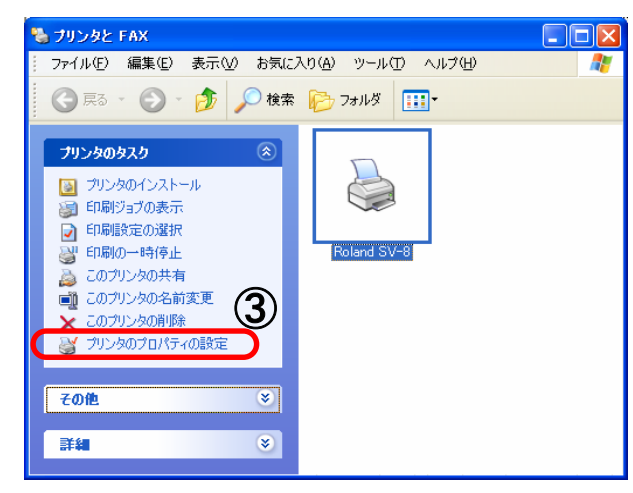

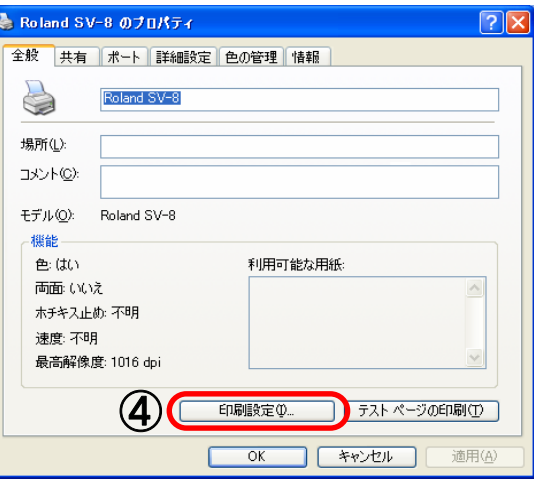

⑤[Roland SV-8 印刷設定]が初期値の状態で表示されます。 ⑥[カッティング範囲]の[長さ」を入力します。(ここでは200㎜に設定します)

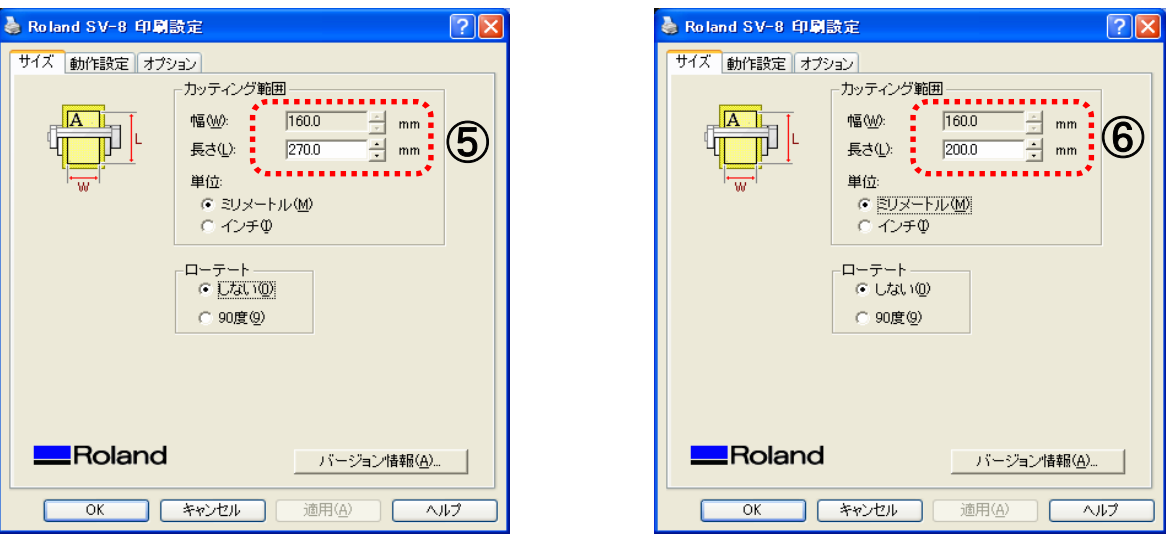

⑦各Windows画面の[OK]ボタンを押してすべての画面を閉じます。

⑧該当のアプリケーションソフトを立ち上げるたびに今回設定されたカッティング範囲が適応されます。